# **Hörsaal SN 163**

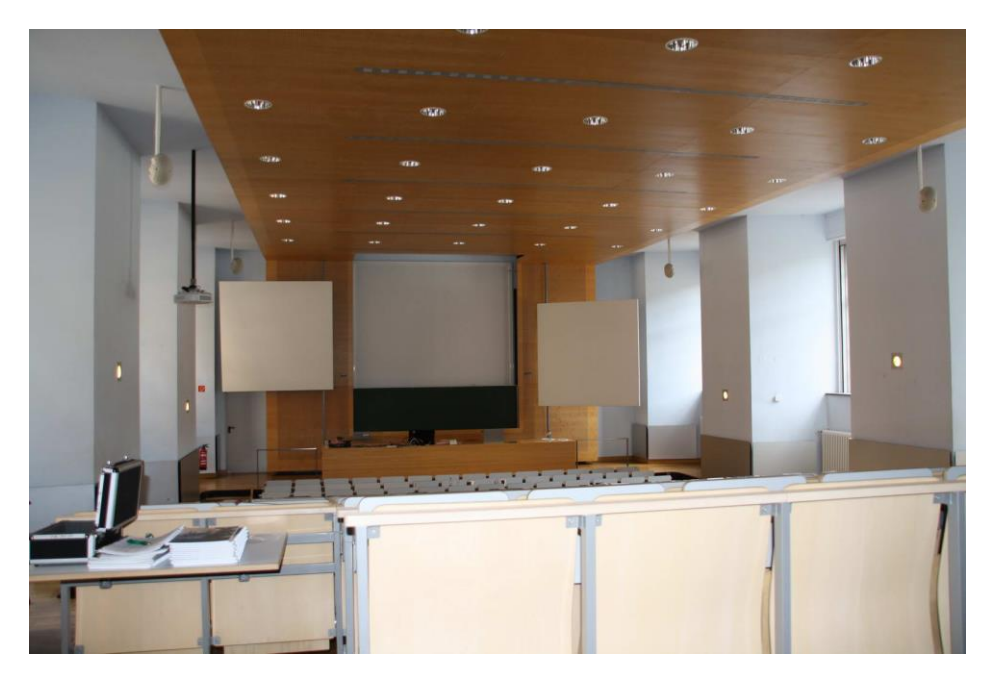

# $\sim$

# Pultansicht

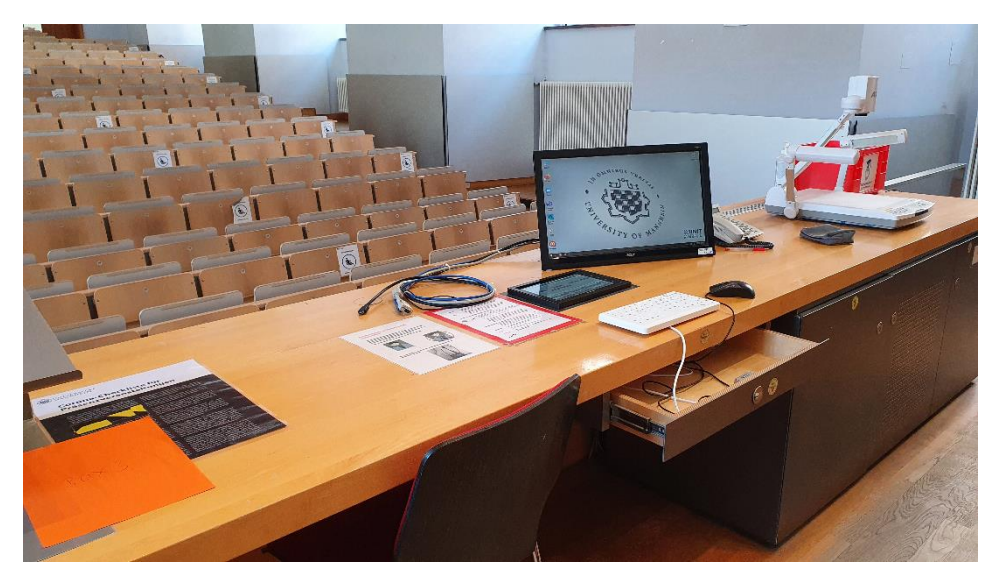

Vorhandene Anschlüsse

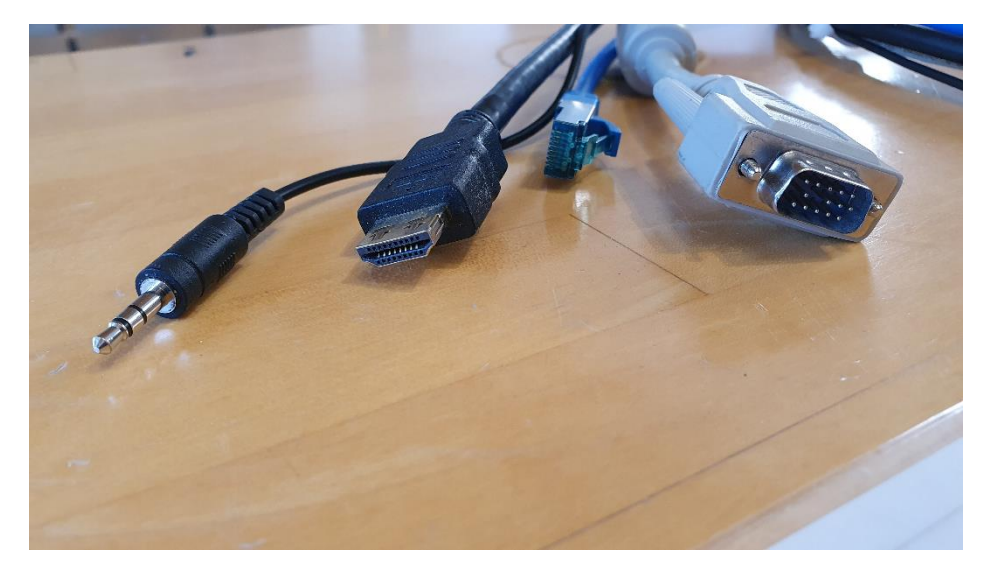

# Anschlüsse für Recording mit Video/Aufnahmeleuchte und extern Audio Mikrofone im rechten Pult - Unterschrank

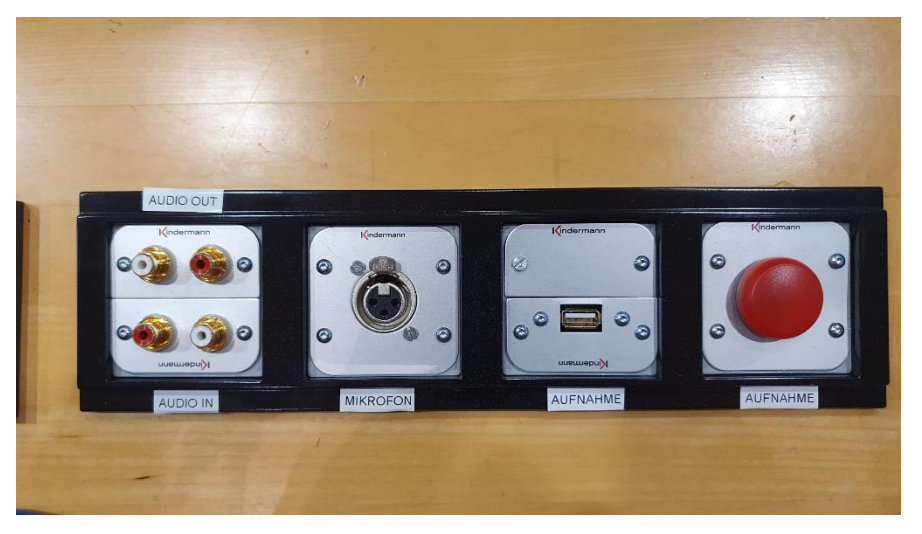

# **Touchpanel (Zuweisung der Quellen zu Projektoren und Monitor) Touchpanel (Rekorderseite für Vorlesungsaufzeichnung)**

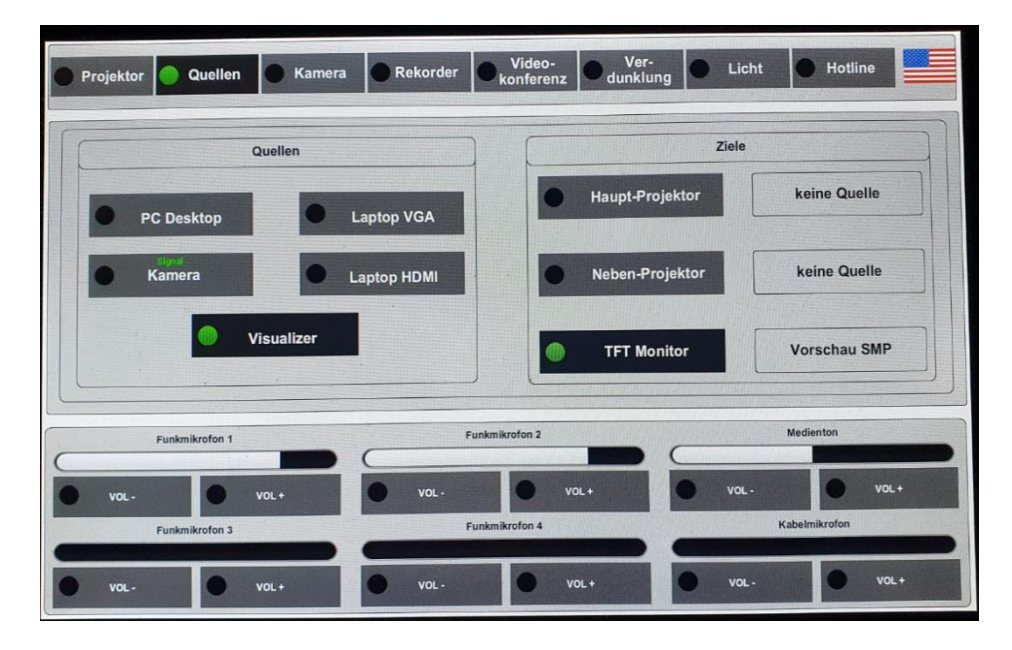

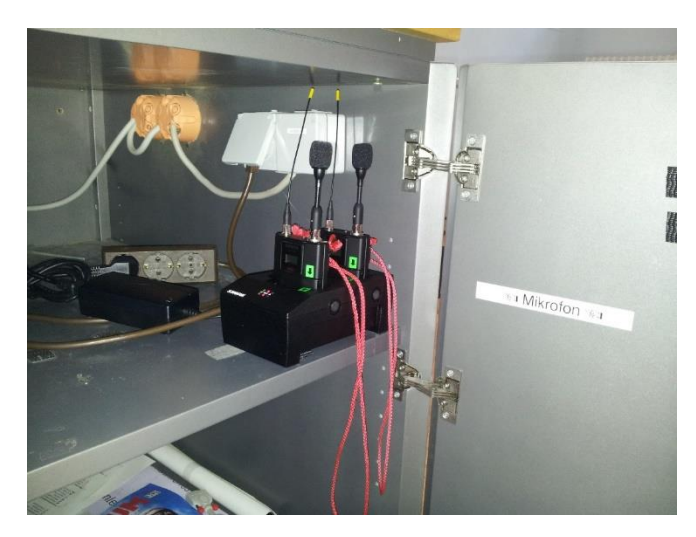

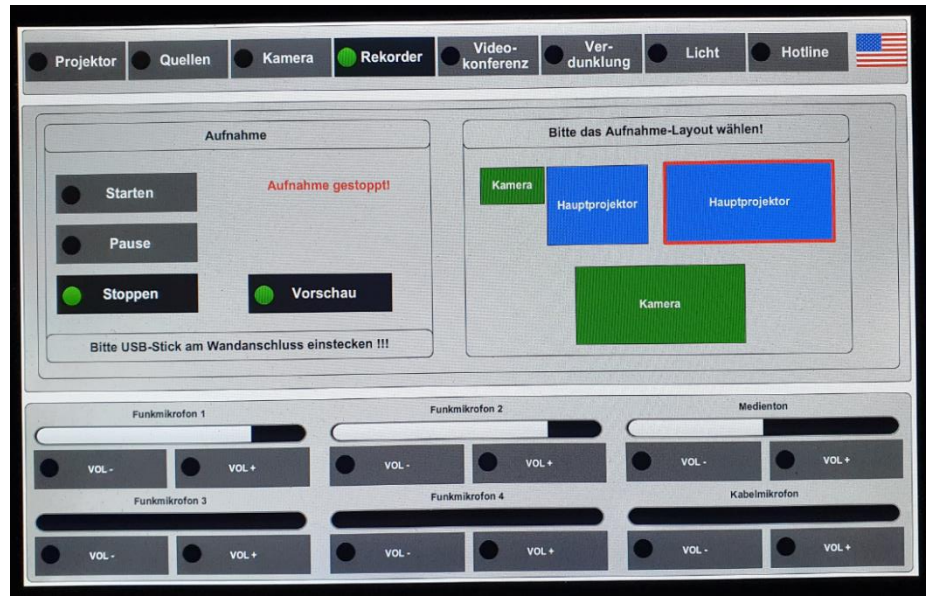

 Bitte für Kameraaufnahme **immer!!!** auch den PC starten, sonst wird die Kamera nicht aufgezeichnet)

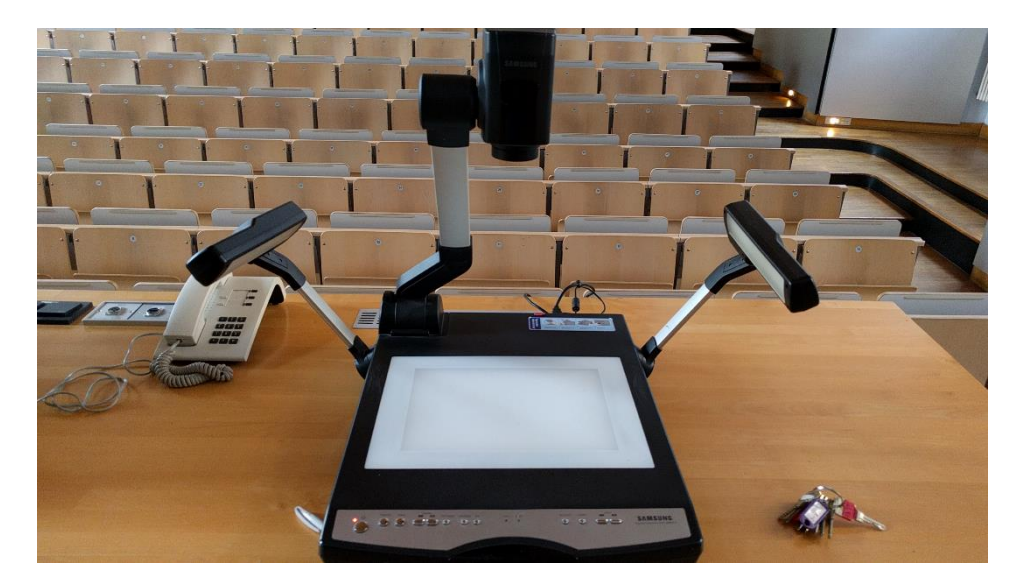

# **Visualizer Bedienelemente Visualizer**

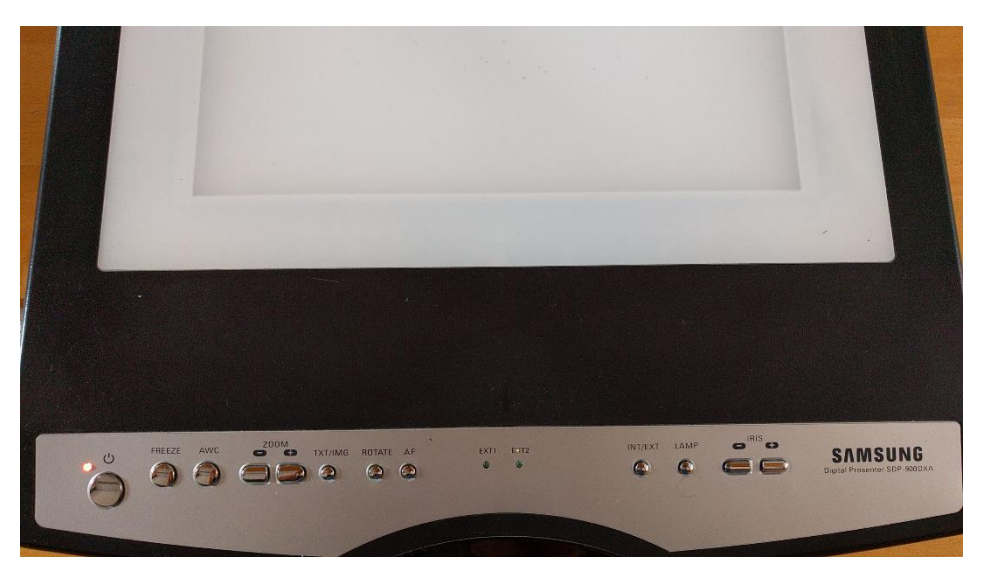

# Medienschrank

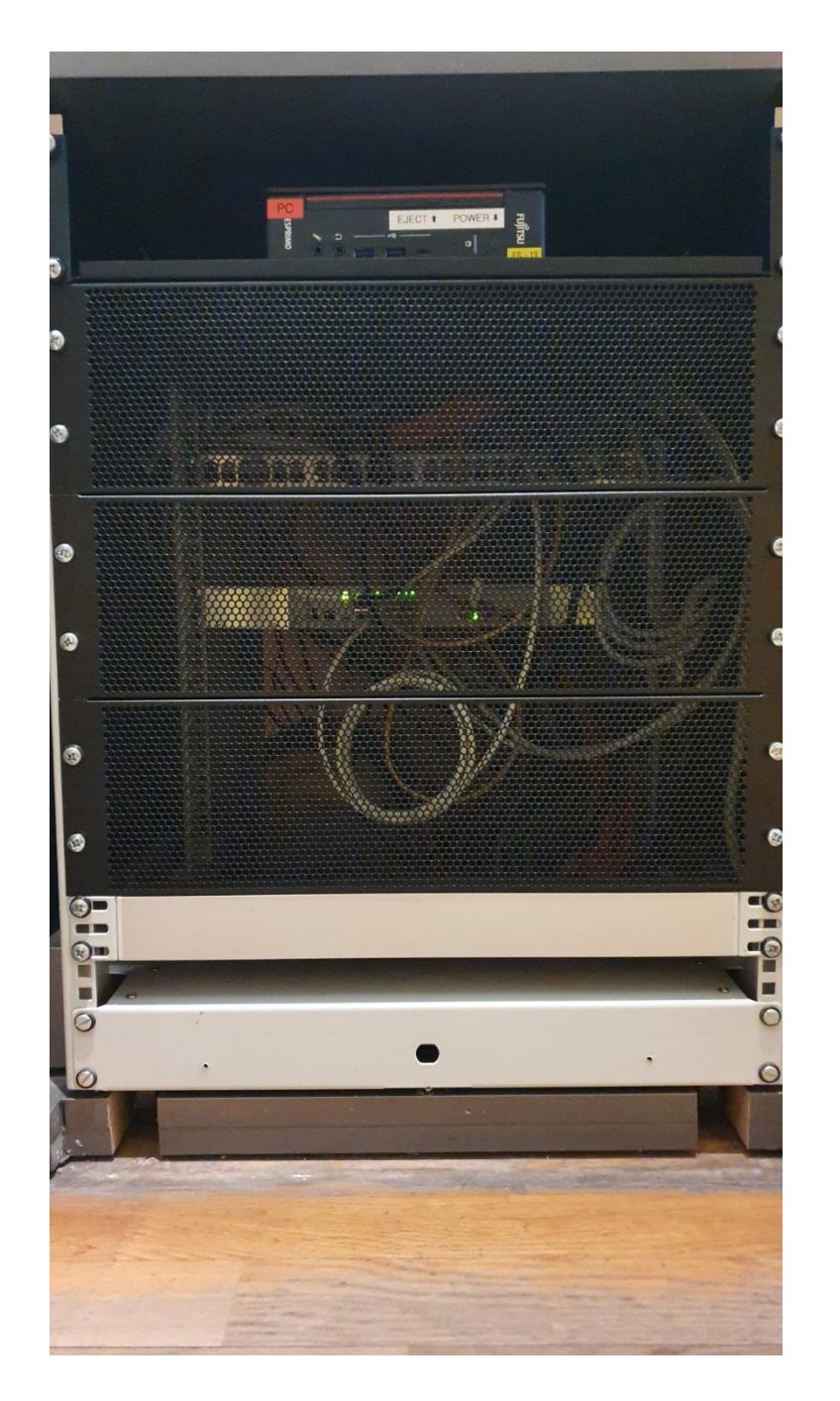

# Anleitung

# **Touchpanelbedienung SN 163**

- **Beamer:** In der Menüleiste oben Projektion anwählen. Haupt- oder Nebenprojektion einschalten. Nach der Vorlesung bitte wieder ausschalten.
- PC: Diesen finden Sie im ersten rechten Schrank des Pultes, Tastatur und Maus in der mittleren Schublade. Im Menü wählen Sie unter Ouellen als Ouelle PC und und als Ziele Haupt/Nebenprojektion sowie Monitor an.

# Laptop (VGA oder HDMI), Visualizer:

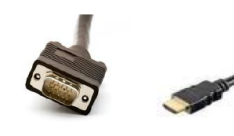

Ein Laptop kann an den Kabeln auf dem Pult wahlweise mit VGA oder HDMI angeschlossen werden. Im Menu wählen Sie unter Quellen entweder Laptop VGA oder **HDMI** und als Ziele Haupt/Nebenprojektion an,

(bestes Bild mit der Auflösung 1280 x 800)

Der Visualizer befindet sich auf dem Pult. In der Menüleiste wählen Sie bitte unter Quellen Visualizer und als Ziele Haupt- und/oder Nebenprojektor sowie Monitor an

- Nutzen Sie zur Widergabe das DVD-Laufwerk des PCs. DVD:
- Funkmikrofone: Diese befinden sich im äußersten rechten Schrank. Zum Ein- und Ausschalten die Taste On/Off an der Oberseite betätigen. Nach Gebrauch den Taschensender unbedingt wieder fest in die Ladeschale drücken, bis dieser einrastet und die LED an der Ladeschale leuchtet.
- Die Lautstärke des Medientons und der Mikrofone kann Lautstärke: im Menü Quellen geregelt werden.
- **Hotline:** Hotline-Nummer: -2001 oder mmproblem@rz.uni-mannheim.de Schlüssel: bzw. Antrag erhalten Sie an der Pforte Ost oder Ihrer

Fakultätssekretärin

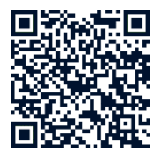

## Hybridvorlesung mit Dozentenkamera und Saalmikrofon

Hierzu starten Sie die entsprechende Videosession (Zoom. BigBlueButton. etc.) auf dem Hörsaal PC.

Für Zoom gibt es ein Icon **U** auf dem Desktop. Mit Doppelklick wählen Sie auf dem oberen Reiter den Ihnen zugewiesenen

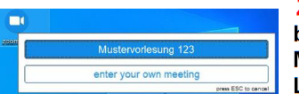

Zoomraum, um direkt mit Audio und Video beizutreten. Möchten Sie per Meeting ID oder persönlichem Link starten, nutzen Sie enter vour own meeting.

Wählen Sie bitte im Menu am Touchpanel Videokonferenz und schalten dann auf Videokonferenz ein. Dadurch startet die Hauptprojektion, auf welche automatisch der Hörsaal PC geschaltet wird. Die Kamera dreht sich zum Pult und die Mikrofonlautstärke wird gesetzt. Bitte nach Vorlesungsende auf Videokonferenz aus.

Damit Ton und Bild für alle Teilnehmer verfügbar sind, muss der Hörsaal PC auf die Hauptprojektion geschaltet sein. Hierzu wählen Sie unter Quellen Desktop PC und unter Zielen Hauptprojektion und TFT Monitor aus, sofern dies nicht automatisch gestartet wurde.

Für die Sprachwiedergabe nutzen Sie bitte das übliche Dozentenmikrofon. Das zweite (sofern im Raum vorhanden) steht für einen zusätzlichen Sprecher zur Verfügung.

In der Zoomsession selbst gibt es einen Pfeil rechts neben dem Mikrofon

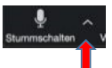

Es öffnet sich folgendes Fenster:

Unter Select a Microphone wählen Sie mit der Standardeinstellung Same as System oder Microphone (USB Audio Device) die Dozentenmikrofone (Vorlesung / Aufzeichnung) aus.

Unter Select a Speaker wählen Sie mit der Standardeinstellung Same as System oder **Crestron (2-Intel(R) Display Audio)** die Saallautsprecher aus.

Unter Select a Camera wählen Sie mit USB Capture HDMI+ die Dozentenkamera aus

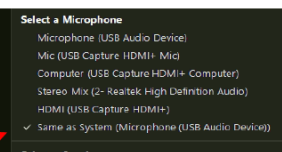

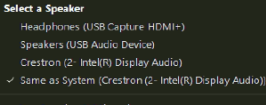

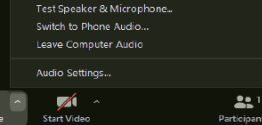

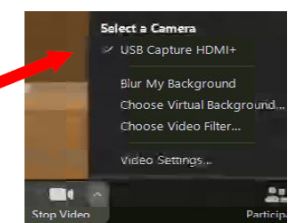

Wenn Sie oder weitere Teilnehmer im Raum sich zusätzlich über Laptop/Tablet/Handy in die Session zuschalten möchten, dann ist es zwingend notwendig, dass alle Mikrofone und Lautsprecher dieser Geräte stumm geschaltet sind, um unangenehme Rückkopplungen zu vermeiden.

Ggf. wäre die Chatfunktion eine zusätzliche Unterstützung, bzw. sinnvoll, dass relevante Beiträge von Teilnehmern aus dem Raum vom Dozenten für die Online Teilnehmer wiederholt werden.